# **Test Plan (ver. 2.0)**

Requested by: Dr. Darren Lim Assistant Professor Department of Computer Science Siena College

> Dr. Manimoy Paul Assistant Professor Department of Quantitative Business Analysis Siena College

## **International Online Survey (IOS)**

## **Bad Robot Enterprises**

Prepared by: Paul Borchers Ryan May Ryan Rose Vito Urbano

#### **Detailed Design** March 3rd, 2008

## **International Online Survey Test Plan**

## Table of Contents

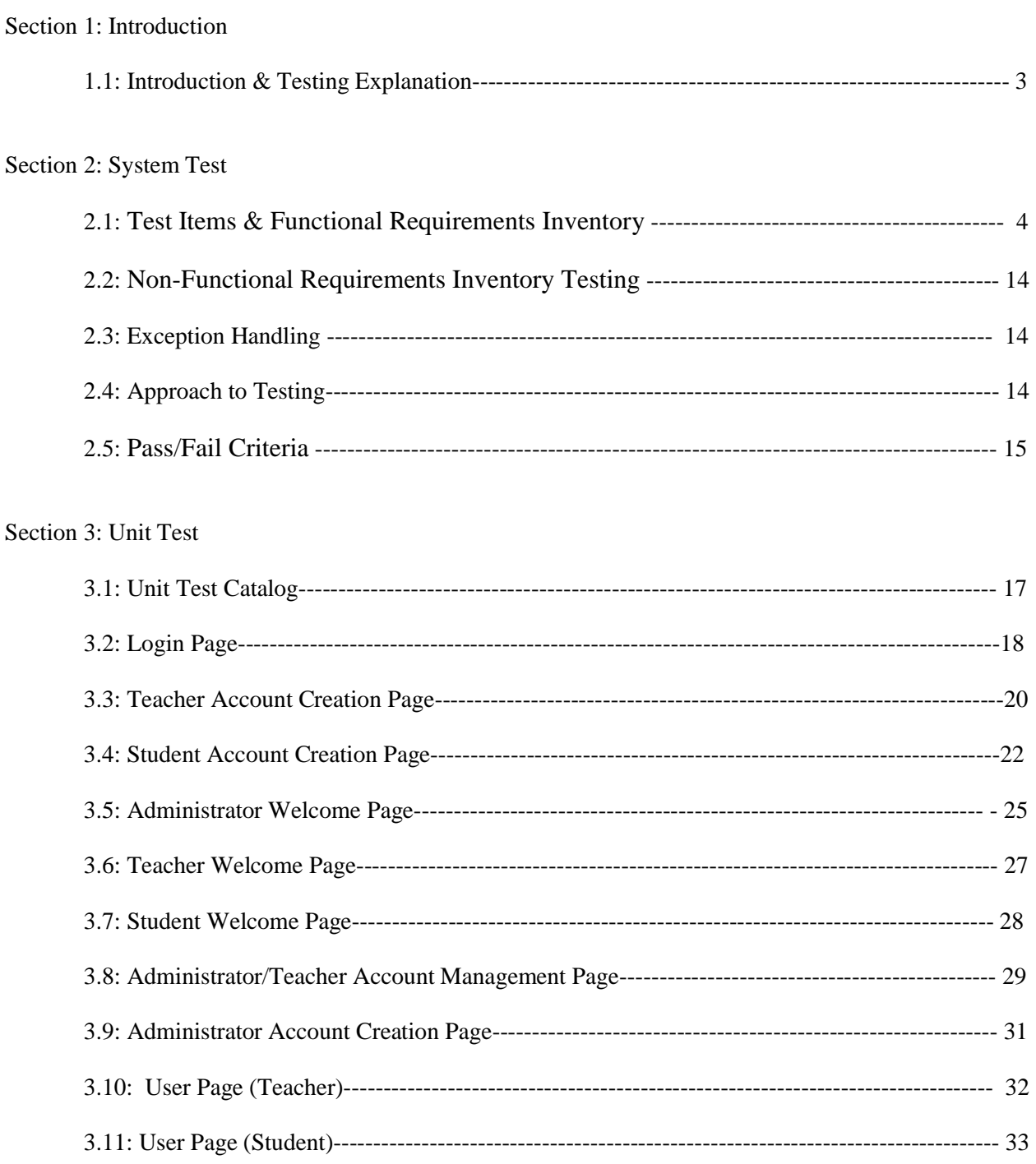

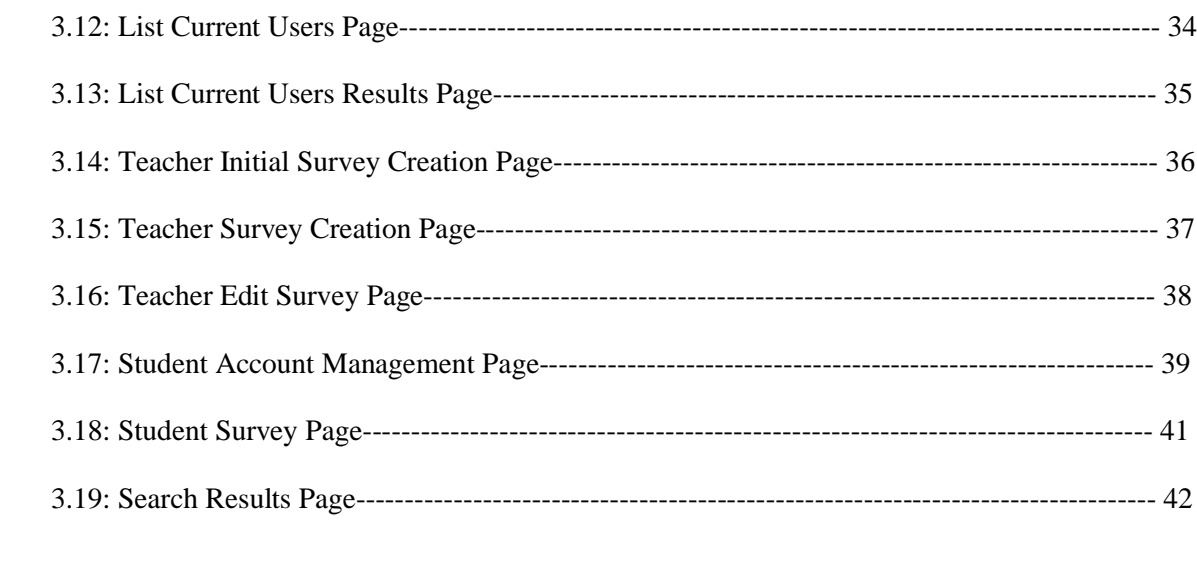

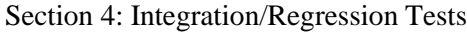

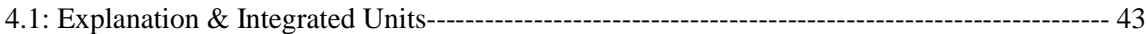

#### **Section 1: Introduction**

#### 1.1: Introduction & Test Explanation

This document is the first of many possible versions that will be used to describe the testing requirements for the International Online Survey. These are the requirements that need to be tested in order for the International Online Survey to be considered fully functional. As the project development continues towards a completed project, the requirements will be fulfilled, and some items maybe removed, or revised. This document will keep track of these changes, as well as those requirements that have been completed. Many updates will be made to this document in order to better prepare for the Acceptance Test document due in May 2008.

The test plan will begin with system testing. In system testing, our team is concerned with validating the specified functional requirements on the International Online Survey system. The functional requirements of the IOS system will be listed in the system test section along with non-functional requirements, exception handling, our approach to testing, and will end with the system's pass/fail criteria. This test is a crucial part of the test plan because it will help us determine if we met all of the requirements promised at the beginning of our work. Following the system test in this document is the unit testing. This is where our team tests each program unit individually to make sure that specific unit is free of data, logic, or standard errors. We have divided the units up by each page in the system. Every page in the web system has its own unit and within each unit are a number of test cases. These test cases test specific actions within each unit. The following units and test cases are represented in an Excel table format and as we progress and begin to actually produce our software, these units may become more in depth and more dense. The final portion of this document contains the integration and regression testing. This is a crucial stage in the testing process because this is where the separate units tested before combine to become a whole. We are concerned with the functionality of the units together and how they interact with each other in this stage of testing. Finally our testing is complete with regression testing which is only incorporated if software functionality that was working normal, stops working completely or no longer works correctly. Regression testing is used to discover regression bugs which may be causing these errors. As the project continues to grow, so too will this test document.

#### **Section 2: System Test**

#### 2.1: Test Items & Functional Requirements Inventory

This section will provide a list of items that are able to be physically tested, unlike the nonfunctional requirements which are more subjective, and will be discussed later. This portion of the testing will require the most time, and effort not only from the testing team, but from the developing team to create and fulfill the requirements specified by our client, while trying to keep all modules independent and self sustaining.

The following list outlines the required functionality to be included in the final solution. The requirements are listed according to user case and then by screens the user will view.

General:

 \* The International Online Survey is web-based. YES NO

Administrator:

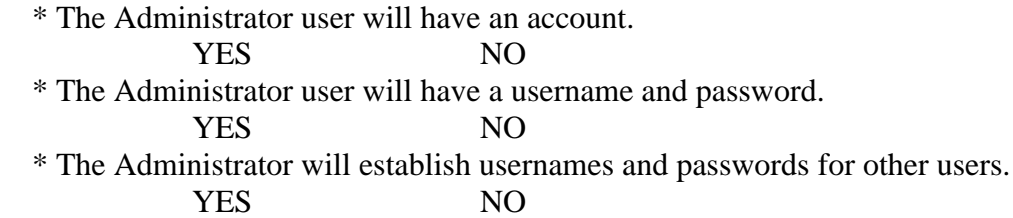

Login Screen:

 \* The Administrator will log in with correct username and password. YES NO \* An incorrect login will provide an appropriate error message. YES NO

#### Welcome Screen:

\* The Administrator will have access to a control panel on the welcome screen.

YES NO

\* The Administrator will be able to view all surveys.

YES NO

 \* The Administrator will be able to see site statistics, such as the number of members and surveys.

YES NO

\* The Administrator user will be able to search the database for illegal surveys.

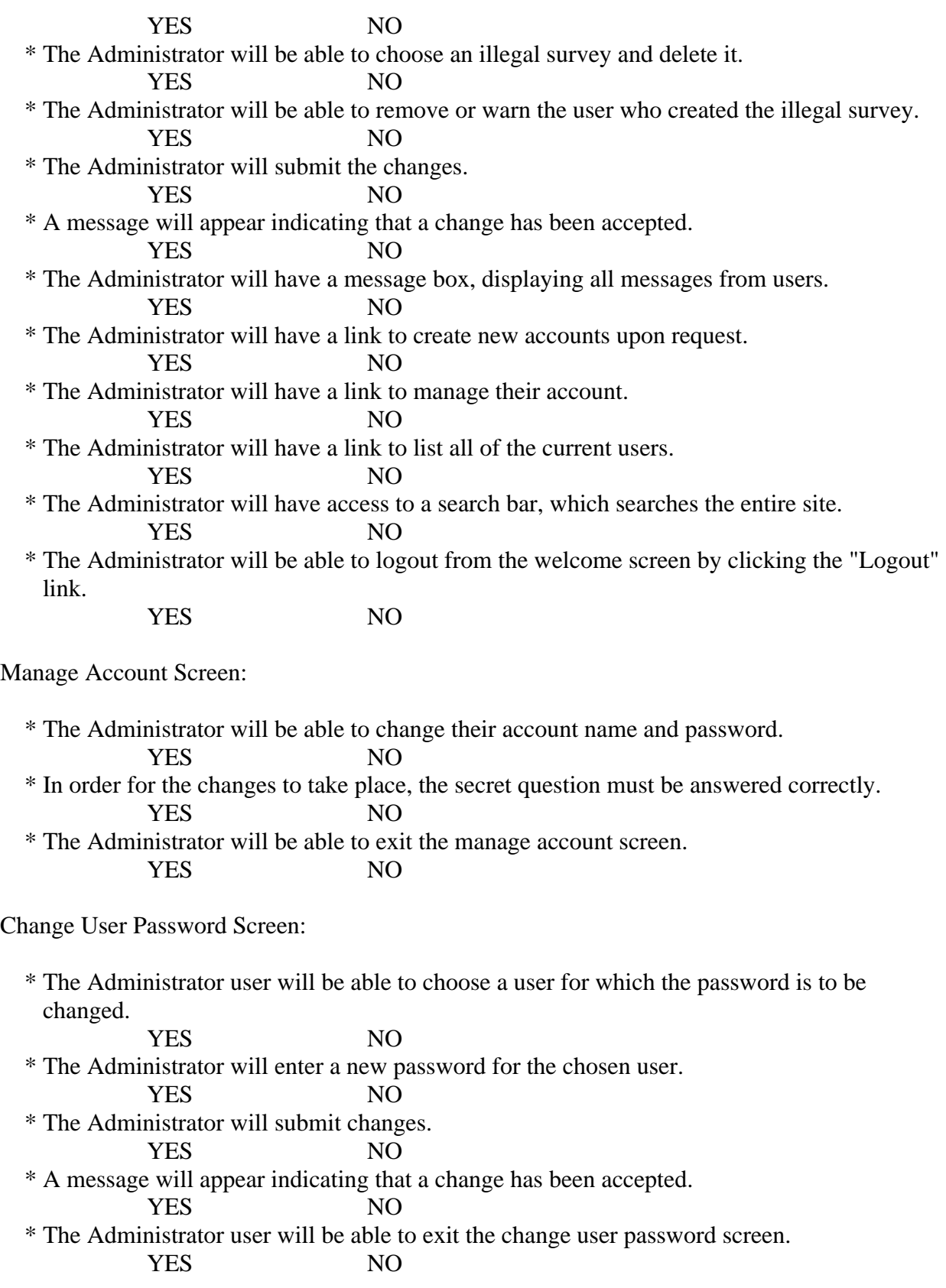

Create An Account Screen:

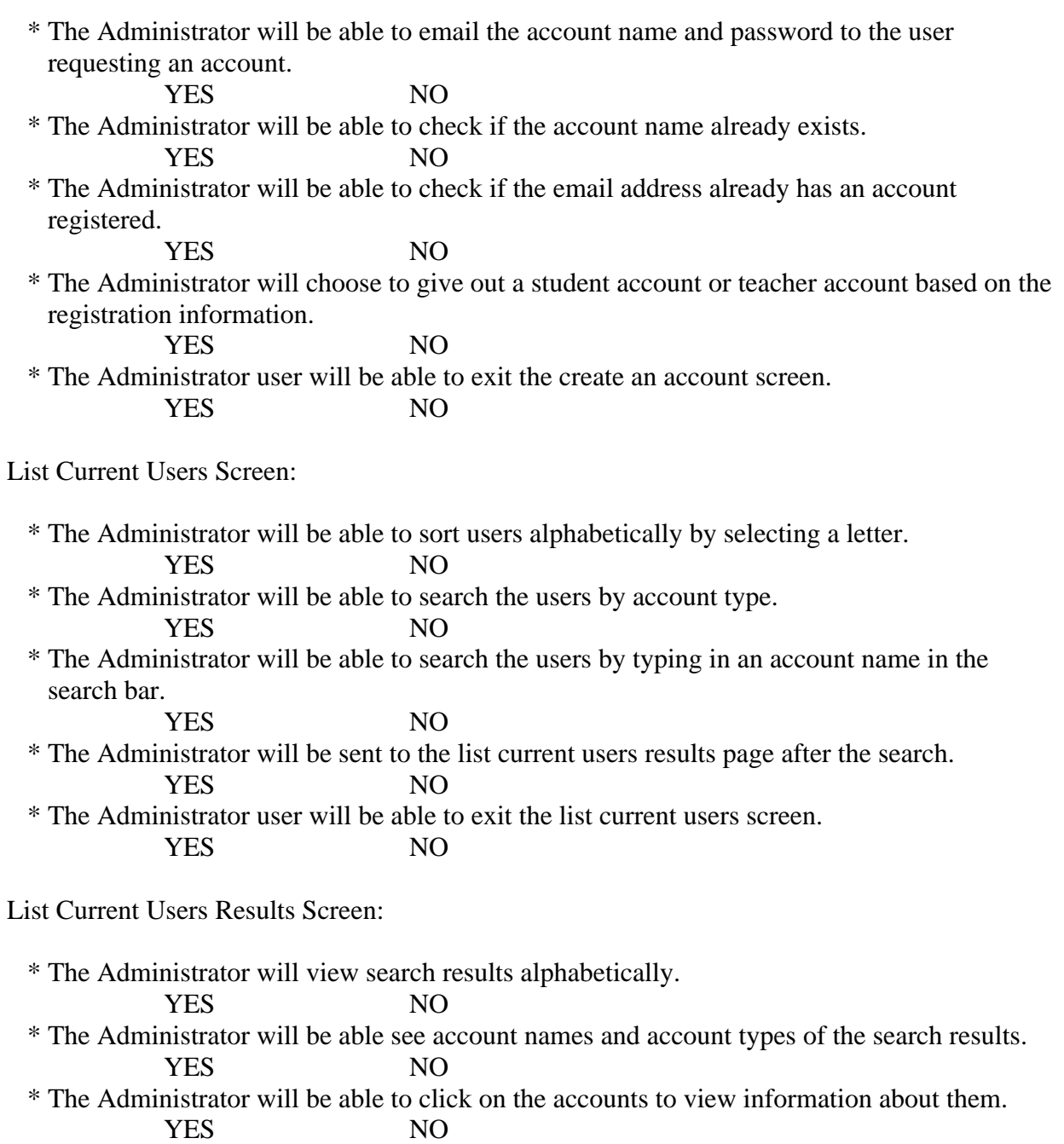

\* The Administrator user will be able to exit the list current users results screen.

YES NO

Teacher:

 \* The Teacher user will have an account established by the Administrator. YES NO \* The Teacher user will have a username and password. YES NO Login Screen: \* The user will log in with correct username and password. YES NO \* An incorrect login will provide an appropriate error message. YES NO Welcome Screen: \* The Teacher will have a link to manage their account. YES NO \* The Teacher will have a link to create a survey. YES NO \* The Teacher will be able to view all surveys they have created. YES NO \* The Teacher will be able to select a specific survey and view those results. YES NO \* The Teacher will have access to a search bar, which searches the entire site. YES NO \* The Teacher will be able to logout from the welcome screen by clicking the "Logout" link. YES NO Manage Account Screen: \* The Teacher will be able to change their account name and password. YES NO \* In order for the changes to take place, the secret question must be answered correctly. YES NO \* The Teacher will be able to exit the manage account screen. YES NO User Screen: \* The Teacher will be able to see their personal profile (name). YES NO \* The Teacher will be able to view all the active surveys they created. YES NO \* The Teacher will be able to view every survey they published. YES NO

 \* The Teacher will be able to view all surveys they created that they have not published. YES NO \* The Teacher will be able to click on any of these surveys and view the survey and results. YES NO \* The Teacher will be able to exit the user screen. YES NO Create a Survey Screen: \* The Teacher will be able add a title to the survey and information about it. YES NO \* The Teacher will be able to add a new question or edit an existing question. YES NO \* The Teacher will be able to choose from a number of question formats (multiple choice, T/F, short answer, etc.). YES NO \* The Teacher will be asked if the survey will be password protected and if it will be, YES NO \* The Teacher will create a password. YES NO \* The Teacher will confirm this password. YES NO \* The Teacher will be able to save the survey. YES NO \* The Teacher will receive a confirmation when the survey is saved. YES NO \* The Teacher will be able to print out the survey. YES NO \* The Teacher will be able to edit that survey. YES NO \* The Teacher will be able to exit the create a survey screen. YES NO View Results Screen: \* The Teacher will be able to view all surveys they have created. YES NO \* The Teacher will be able to select a specific survey and view those results. YES NO \* The Teacher will be able to send the results to other Teachers, an email will be sent to the other Teacher contain a link to the survey results. YES NO \* The Teacher will be able to print out the survey results. YES NO \* The Teacher will be able to allow Students to view the results or deny the Students. YES NO

 \* The Teacher will be able to exit the view results screen. **YES** 

Student:

 \* The Student user will have an account established by the Administrator. YES NO \* The Student user will have a username and password. YES NO Login Screen: \* The user will log in with correct username and password. YES NO \* An incorrect login will provide an appropriate error message. YES NO Welcome Screen: \* The Student will have a link to manage their account. YES NO \* The Student will have a link to take a survey. YES NO \* The Student will be able to view survey invitations. YES NO \* The Student will be asked for a password to all locked surveys. YES NO \* The Student will be given a confirmation if the password was correct or an error if it was incorrect. YES NO \* The Student will be able to see a description of the survey. YES NO \* The Student will be able to click on a survey and will be directed to the complete survey screen. YES NO \* The Student will be able to see the date they were invited to take the survey. YES NO \* The Student will be able to see who invited them to take the survey. YES NO \* The Student will be able to view completed and incomplete surveys. YES NO \* The Student will be able to view survey results if granted permission. YES NO \* The Student will have access to a search bar, which searches the entire site. YES NO \* The Student will be able to logout from the welcome screen by clicking the "Logout" link. YES NO

Manage Account Screen:

 \* The Student will be able to edit or add any of their personal information. YES NO \* The Student will be able to change their account name and password. YES NO \* In order for the changes to take place, the secret question must be answered correctly. YES NO \* The Student will be able to exit the manage account screen. YES NO

User Screen:

 \* The Student will be able to see their personal profile (name, age, gender, etc.). YES NO \* The Student will be able to view all the surveys they have taken. YES NO \* The Student will be able to view all surveys they have not taken that have been assigned. YES NO \* The Student will be able to click on any of these surveys and view the survey and results, if they are public. YES NO \* The Student will be able to exit the user screen. YES NO

Take a Survey Screen:

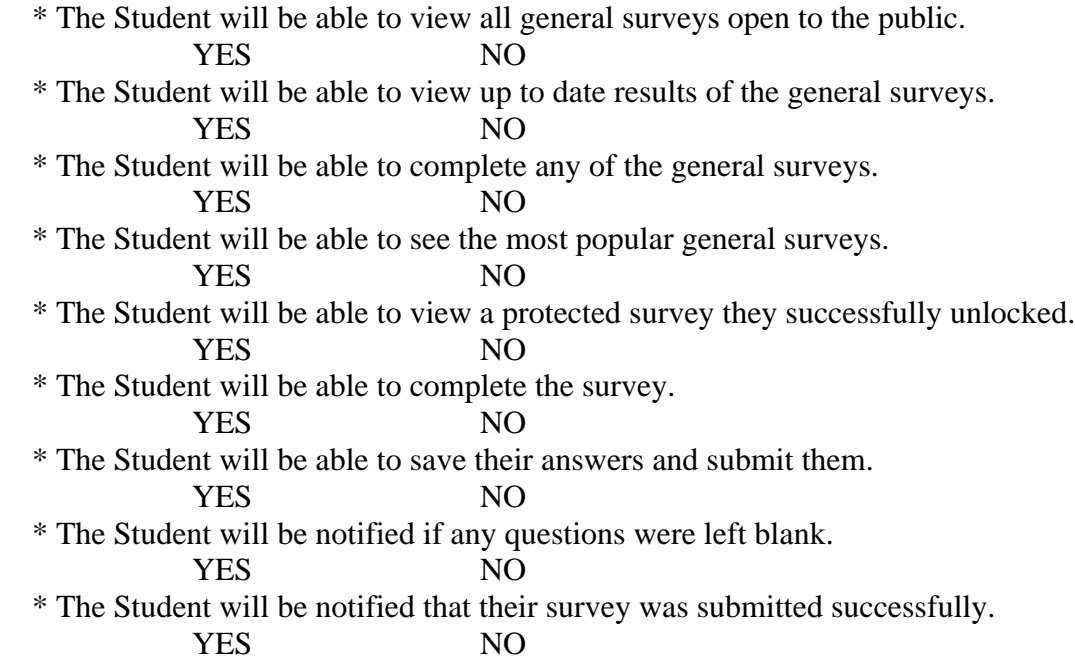

\* The Student will be able to exit the take a survey screen. **YES** 

#### Teacher/Student:

Search Results Screen:

 \* The user will view search results alphabetically. YES NO \* The user will be able see account names and account types or survey names. YES NO \* The user will be able to click on the accounts or surveys to view information about them. YES NO Password Recovery Screen:

 \* The user must answer their secret question and submit their email address. YES NO \* The user will be sent an email containing their account password. YES NO \* The user will be shown a message if the secret question was answered wrong or if the email address entered was not found. YES NO

 Along with these requirements, the testing team will concentrate on testing all separate units that compose these requirements. These unit tests are included later on in this document.

#### 2.2: Non-Functional Requirements Inventory Testing

- \* The system should be quick and smooth, using fast servers and databases.
- \* The system should also be aesthetically pleasing.

#### 2.3: Exception Handling

While using the International Online Survey there may be some un-predicted circumstances that will cause an error and the International Online Survey must be able to handle some of these errors:

User does not provide all required information for registration:

The user must complete all required fields indicated by a red \*. Required fields will contain necessary information to complete a proper profile. Failure to complete required fields will result in the system asking them to resubmit their information again with the proper data.

User must enter the login name and password that was given to them after registration when attempting to login. Failure to enter valid information will result in the system asking the user to please try again and resubmit their login requirements.

#### 2.4: Approach to Testing

Our approach will be to start with the unit tests provided in this document, then move outwards ensuring that full modules are working correctly, and then look at integration testing of these modules to ensure the system is working properly. The goal of our system is to allow users, in our case, teachers to create surveys and issue you them to their students in order to collect data. The main feature of our program is that we are offering the use of this system free of charge, which allows many more users to take advantage of the software. As the semester continues, we will discuss our progress throughout the testing stages of our software development.

#### 2.5: Pass/Fail Criteria

In order to ensure that the system as a whole passes testing, we must start with each individual piece. The following is a checklist of the major requirements, some of which are based on screens, to ensure that each item has either passed of failed. In order for an item to pass, it will have to undergo its specific unit test as provided. If the unit test causes a failure in the system, we will then need to fix it and use regression testing to re-test the unit/requirement.

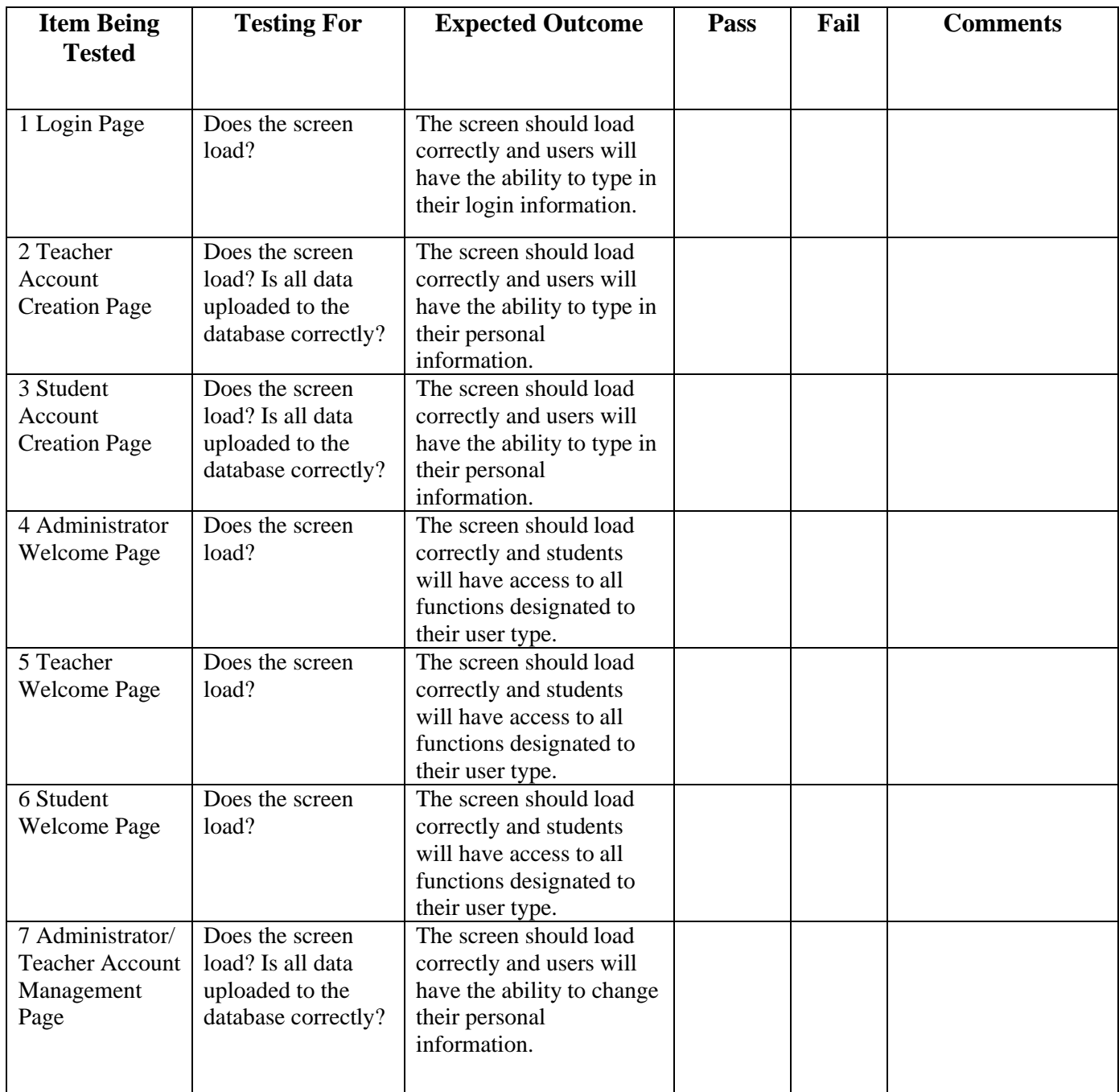

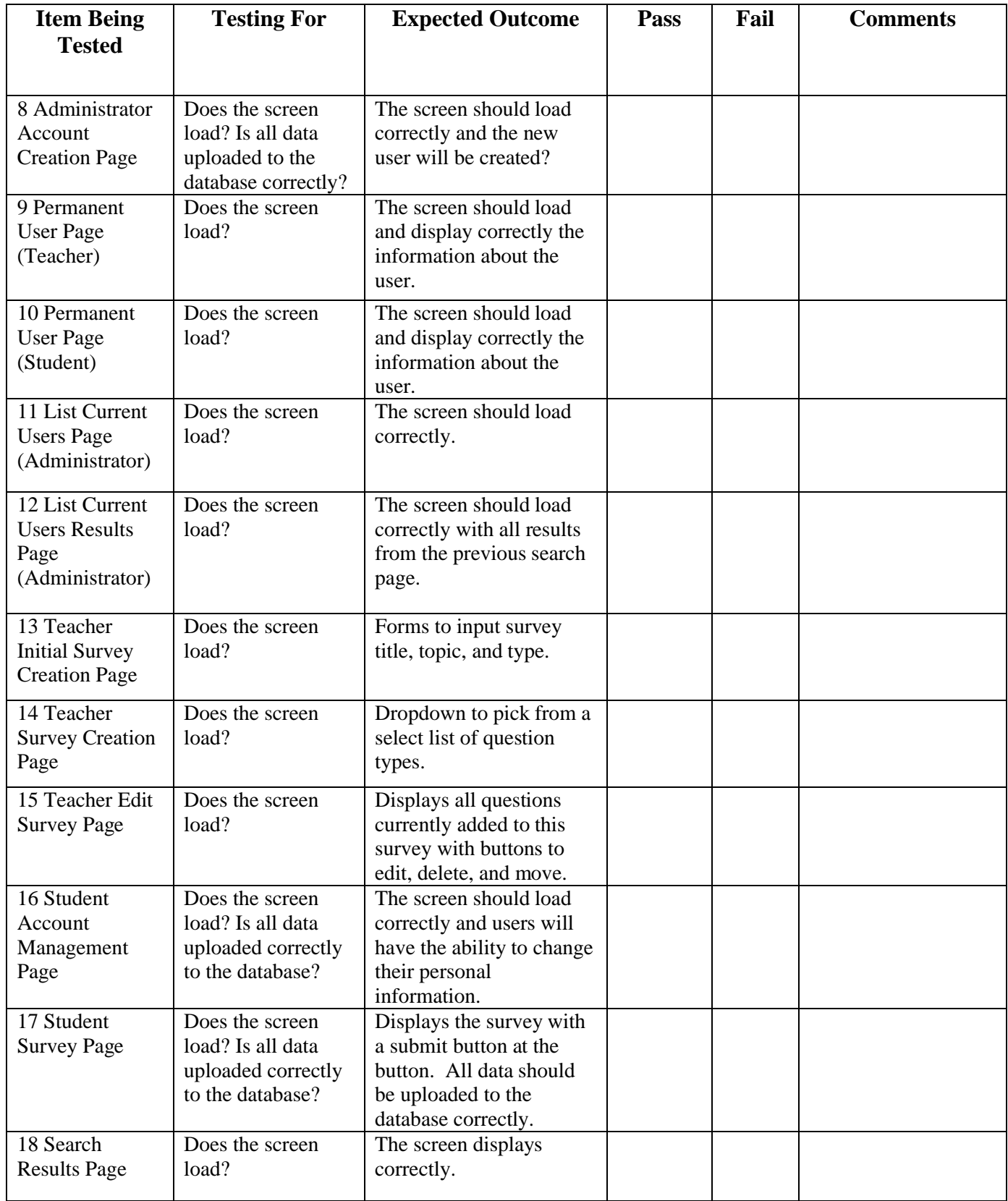

#### **Section 3: Unit Tests**

The following 18 units will be tested individually and will either pass or fail. If the units meet all functional requirements, they will pass and are ready for the integration test. Once again, the interaction between these units is not important at this time; we are focusing on the performance of each unit individually. All data, logic, and standard errors will be corrected in these units before we move into the next phase of testing.

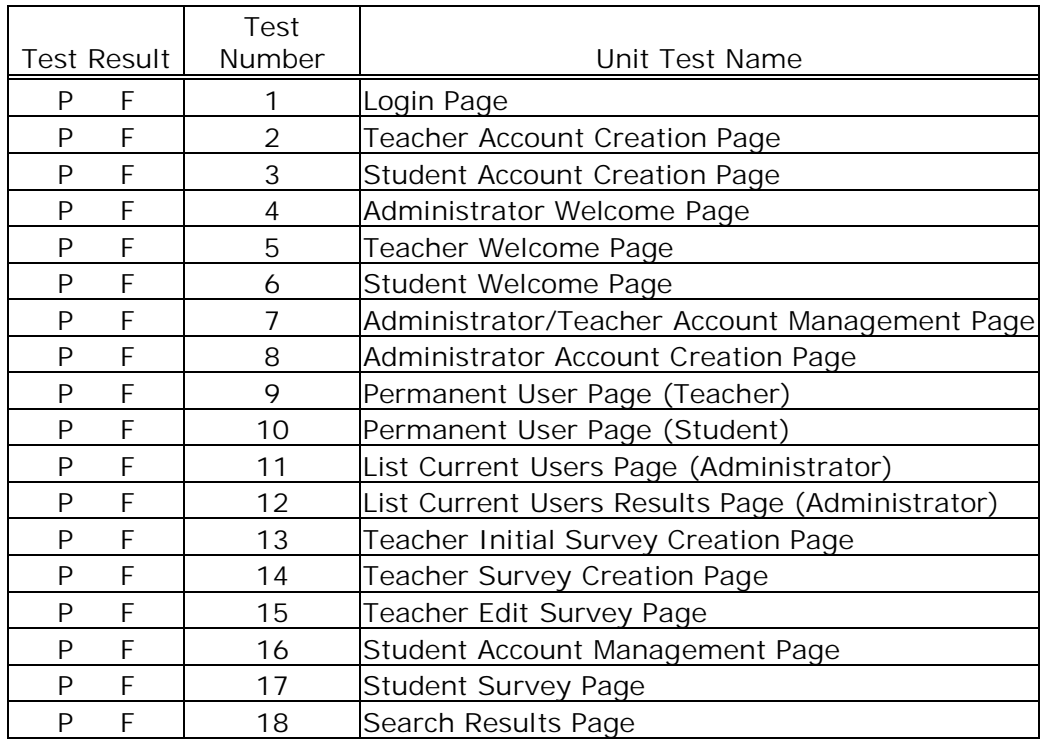

#### 3.1: Unit Test Catalog

Test Number 1 - Login Page

|        |                                                               |                                                                |                                                 |                                                                                           |                                         | Test                         |
|--------|---------------------------------------------------------------|----------------------------------------------------------------|-------------------------------------------------|-------------------------------------------------------------------------------------------|-----------------------------------------|------------------------------|
| Number | <b>Test Case Name</b>                                         | <b>Description</b>                                             | Input                                           | <b>Expected Result</b>                                                                    | <b>Actual</b><br><b>Result/Comments</b> | <b>Result</b><br>(Pass/Fail) |
|        | 1.1 Login page loads                                          | Correct page loads                                             | N/A                                             | Login page loads and<br>all components are<br>displayed                                   |                                         |                              |
|        | Correct Login -                                               | Login with valid administrator and                             | Administrator<br>username                       | Administrator Welcome                                                                     |                                         |                              |
|        | 1.2 Administrator                                             | account and password                                           | password                                        | page opens                                                                                |                                         |                              |
|        | 1.3 Correct Login - Teacher                                   | Login with valid teacher<br>account and password               | Teacher<br>username<br>and<br>password          | Teacher Welcome page<br>opens                                                             |                                         |                              |
|        | 1.4 Correct Login - Student                                   | Login with valid student<br>account and password               | <b>Student</b><br>username<br>and<br>password   | Student Welcome page<br>opens                                                             |                                         |                              |
|        |                                                               | 1.5 Incorrect Username Login   Login with invalid username     | <b>Username</b>                                 | Error message stating<br>that the username is<br>incorrect is displayed                   |                                         |                              |
|        | 1.6 Incorrect Password Login                                  | Login with invalid password                                    | Password                                        | Error message stating<br>that the password is<br>incorrect is displayed                   |                                         |                              |
|        | 1.7 Login with empty fields                                   | Login with username and<br>password fields empty.              | N/A                                             | Error message stating<br>that the fields are empty<br>is displayed                        |                                         |                              |
|        | Select Save My E-Mail<br>1.8 Address & Password               | Selects Save My E-Mail<br>Address & Password bubble            | Save My E-<br><b>Mail Address</b><br>& Password | $E$ -mail address $\&$<br>password of user appears<br>every time this page is<br>accessed |                                         |                              |
|        | Select Save My E-Mail<br>1.9 Address                          | Selects Save My E-Mail<br>Address bubble                       | Save My E-                                      | E-mail address of user<br>appears every time this<br>Mail Address page is accessed        |                                         |                              |
|        | Select Always Ask For My<br>E-Mail Address &<br>1.10 Password | Selects Save My E-Mail<br>Address & Password bubble Always ask |                                                 | E-mail address &<br>password of user never<br>appears when this page<br>is accessed       |                                         |                              |

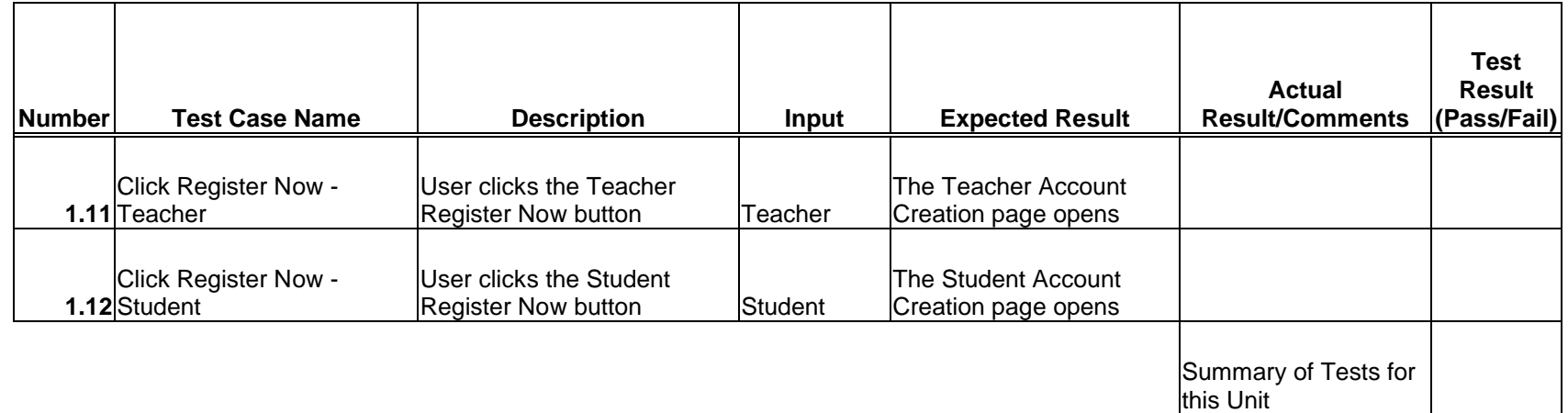

## 3.3: Teacher Account Creation Page

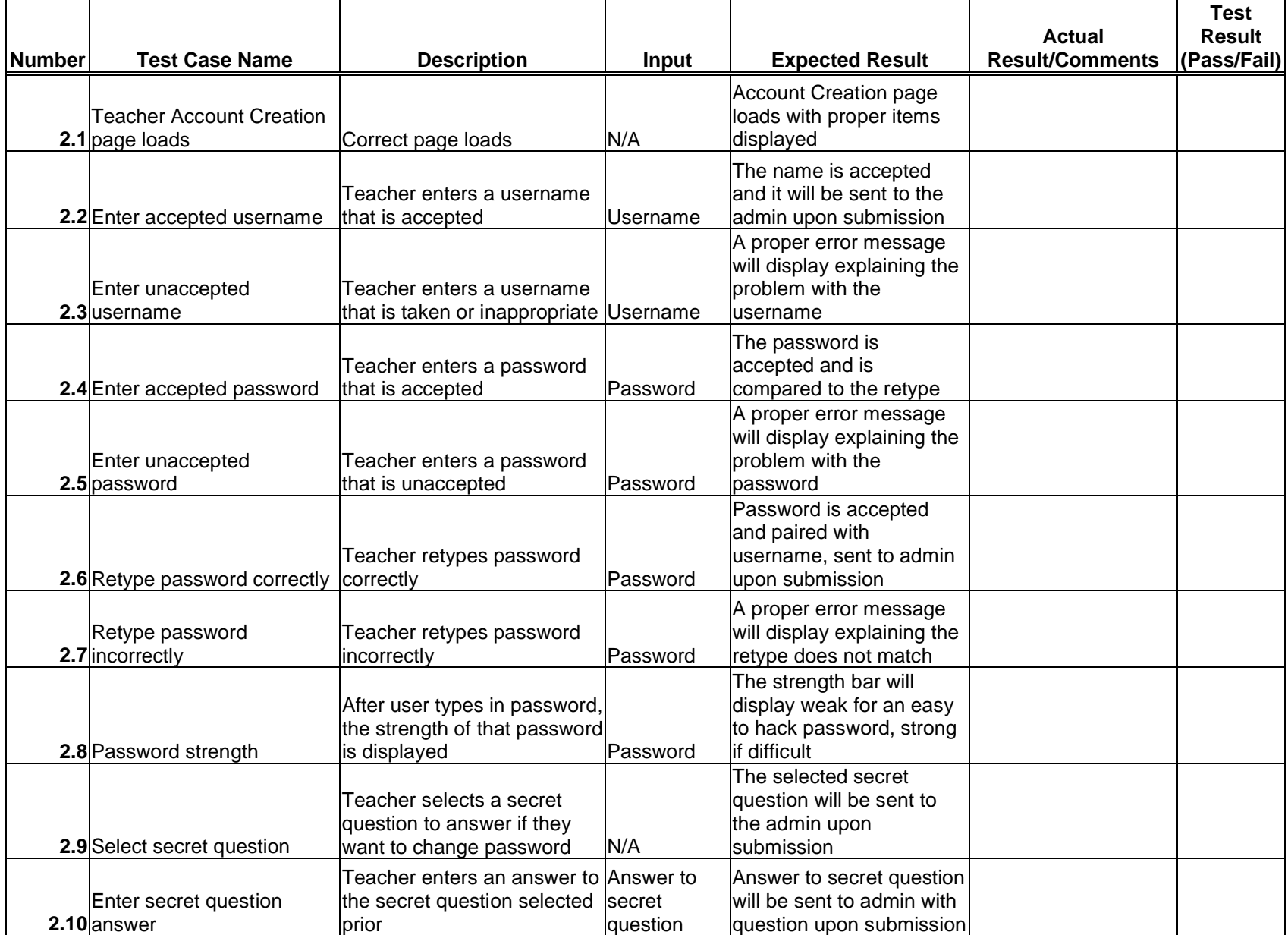

## Test Number 2 - Teacher Account Creation Page

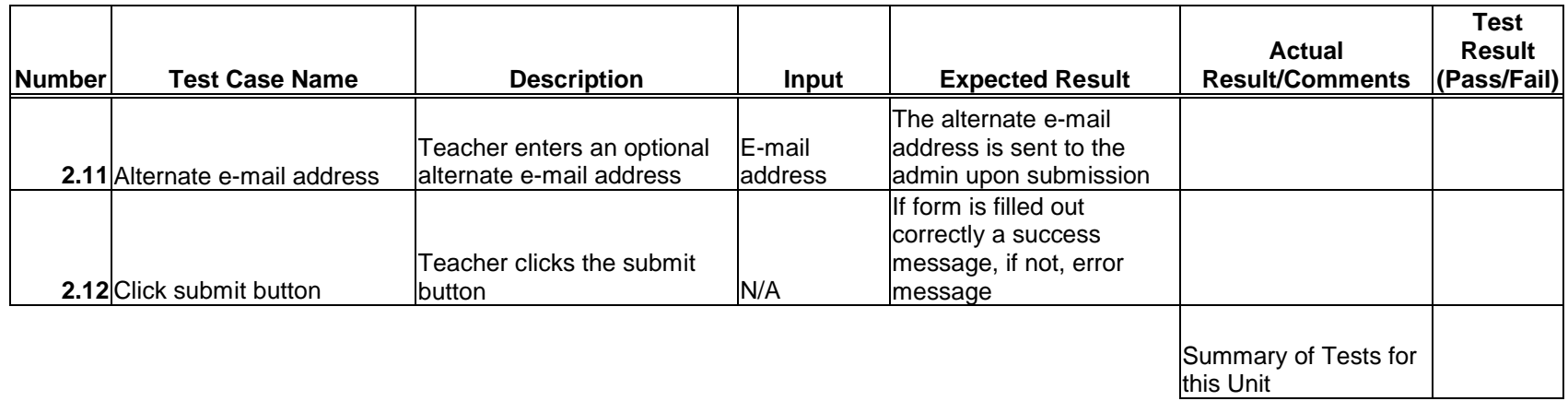

#### 3.4: Student Account Creation Page

|               |                        |                            |          |                                               |                        | <b>Test</b>   |
|---------------|------------------------|----------------------------|----------|-----------------------------------------------|------------------------|---------------|
|               |                        |                            |          |                                               | <b>Actual</b>          | <b>Result</b> |
| <b>Number</b> | <b>Test Case Name</b>  | <b>Description</b>         | Input    | <b>Expected Result</b>                        | <b>Result/Comments</b> | (Pass/Fail)   |
|               | <b>Student Account</b> |                            |          | <b>Account Creation page</b>                  |                        |               |
|               | Creation               |                            |          | loads with proper items                       |                        |               |
| 3.1           | page loads             | Correct page loads         | N/A      | displayed                                     |                        |               |
|               |                        |                            |          | The name is accepted                          |                        |               |
|               |                        |                            |          | and it will be sent to                        |                        |               |
|               | Enter accepted         | Student enters a username  |          | the admin upon                                |                        |               |
| 3.2           | username               | that is accepted           | Username | submission                                    |                        |               |
|               |                        |                            |          | A proper error                                |                        |               |
|               |                        | Student enters a username  |          | message will display                          |                        |               |
|               | Enter unaccepted       | that is taken or           |          | explaining the problem                        |                        |               |
| 3.3           | username               | inappropriate              | Username | with the username                             |                        |               |
|               |                        |                            |          | The password is                               |                        |               |
|               | Enter accepted         | Student enters a password  |          | accepted and is                               |                        |               |
| 3.4           | password               | that is accepted           | Password | compared to the retype                        |                        |               |
|               |                        |                            |          | A proper error                                |                        |               |
|               |                        |                            |          | message will display                          |                        |               |
|               | Enter unaccepted       | Student enters a password  |          | explaining the problem                        |                        |               |
| 3.5           | password               | that is unaccepted         | Password | with the password                             |                        |               |
|               |                        |                            |          | Password is accepted                          |                        |               |
|               |                        |                            |          | and paired with                               |                        |               |
|               |                        |                            |          | username, sent to                             |                        |               |
|               | Retype password        | Student retypes password   |          | admin upon                                    |                        |               |
| 3.6           | correctly              | correctly                  | Password | submission                                    |                        |               |
|               |                        |                            |          | A proper error                                |                        |               |
|               | Retype password        | Student retypes password   |          | message will display<br>explaining the retype |                        |               |
| 3.7           | incorrectly            | incorrectly                | Password | does not match                                |                        |               |
|               |                        |                            |          | The strength bar will                         |                        |               |
|               |                        |                            |          | display weak for an                           |                        |               |
|               |                        | After user types in        |          | easy to hack                                  |                        |               |
|               |                        | password, the strength of  |          | password, strong if                           |                        |               |
| 3.8           | Password strength      | that password is displayed | Password | difficult                                     |                        |               |
|               |                        |                            |          | The selected secret                           |                        |               |
|               |                        | Student selects a secret   |          | question will be sent to                      |                        |               |
|               |                        | question to answer if they | Secret   | the admin upon                                |                        |               |
| 3.9           | Select secret question | want to change password    | question | submission                                    |                        |               |

Test Number 3 - Student Account Creation Page

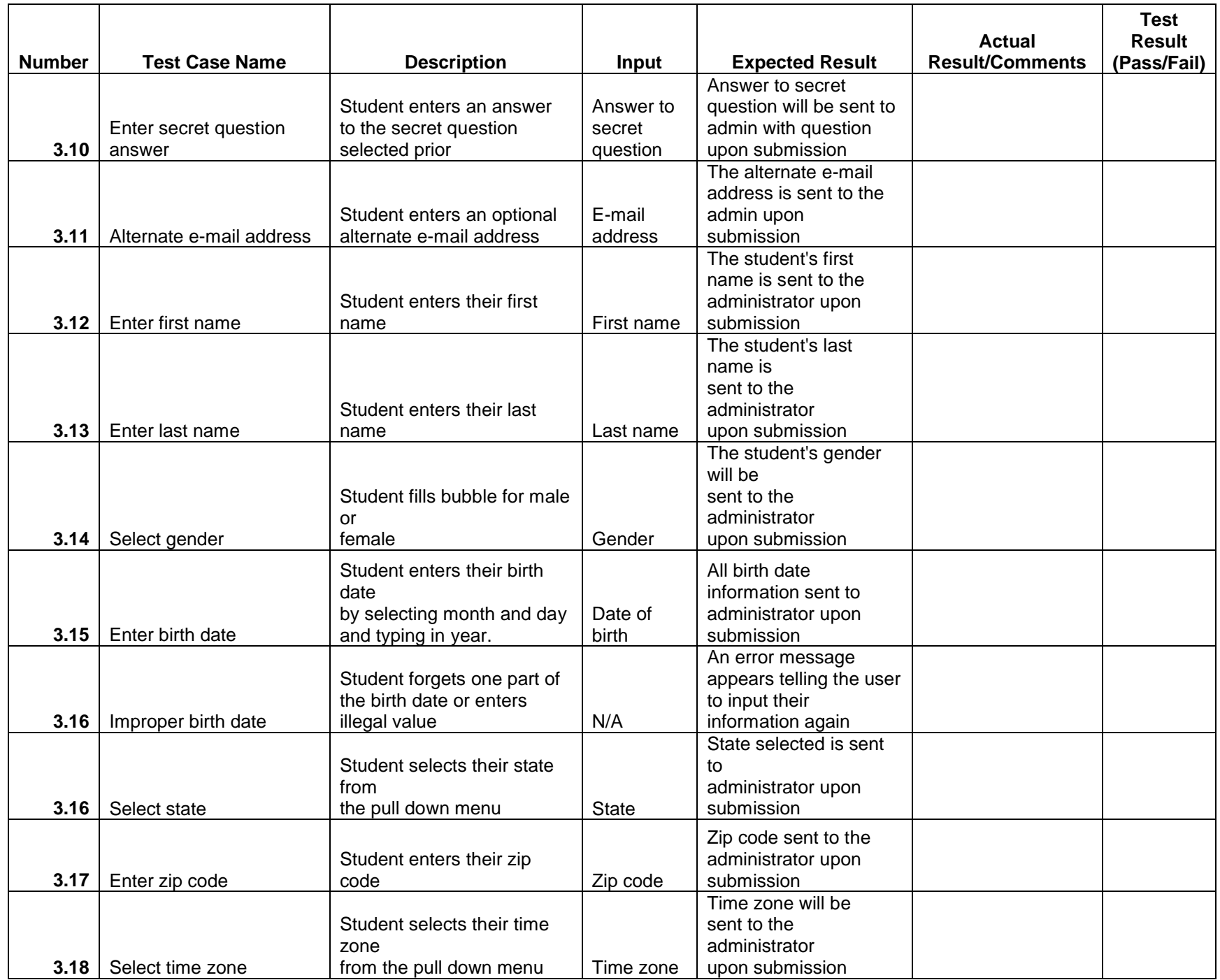

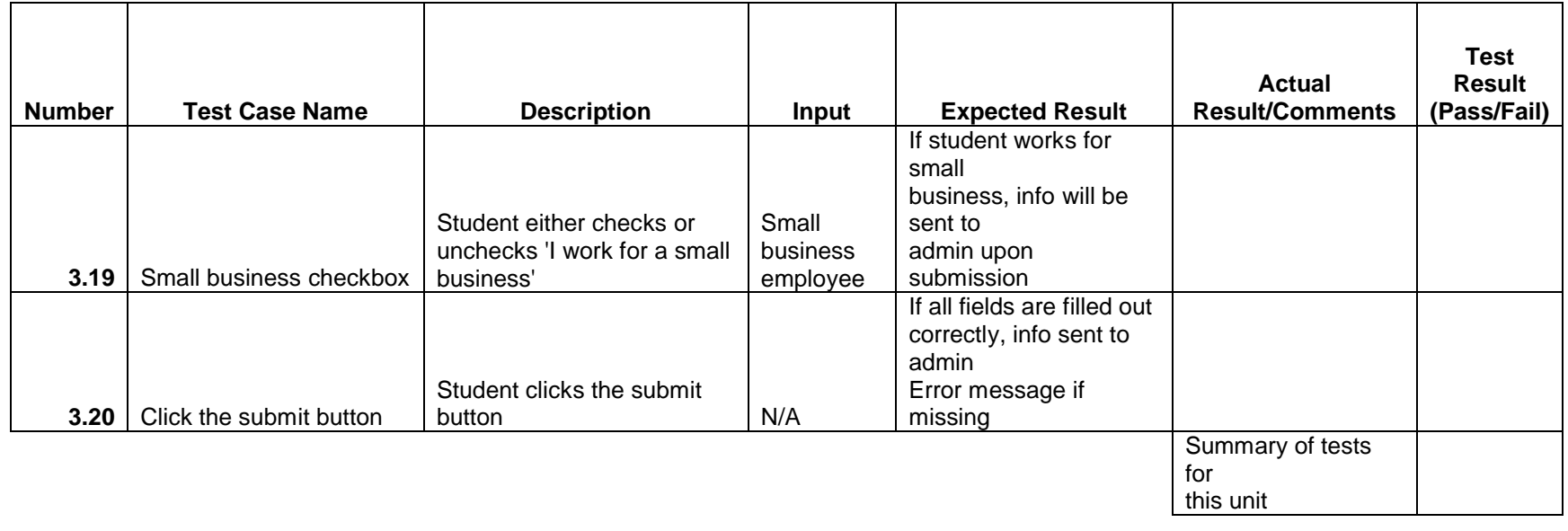

## 3.5: Administrator Welcome Page

|               |                                     |                                  |                   |                            |                        | <b>Test</b>   |
|---------------|-------------------------------------|----------------------------------|-------------------|----------------------------|------------------------|---------------|
|               |                                     |                                  |                   |                            | <b>Actual</b>          | <b>Result</b> |
| <b>Number</b> | <b>Test Case Name</b>               | <b>Description</b>               | Input             | <b>Expected Result</b>     | <b>Result/Comments</b> | (Pass/Fail)   |
|               |                                     |                                  |                   | Welcome page loads         |                        |               |
|               |                                     |                                  |                   | and                        |                        |               |
|               | Administrator welcome               |                                  |                   | all components are         |                        |               |
|               | 4.1 page loads                      | Correct page loads               | N/A               | displayed                  |                        |               |
|               |                                     | The correct administrator        |                   | Top left corner will say   |                        |               |
|               |                                     | name is displayed next to        |                   | 'Welcome ' with            |                        |               |
|               | 4.2 Administrator name is displayed | 'Welcome'                        | N/A               | admin name in blank        |                        |               |
|               |                                     |                                  |                   |                            |                        |               |
|               |                                     | Admin clicks manage              |                   | Administrator manage       |                        |               |
|               | 4.3 Click Manage Account            | account link                     | Left Click        | account page opens         |                        |               |
|               |                                     |                                  |                   |                            |                        |               |
|               |                                     | Admin clicks create              |                   | Create Accounts page       |                        |               |
|               | 4.4 Click Create Accounts           | accounts link                    | eft Click         | opens                      |                        |               |
|               |                                     |                                  |                   |                            |                        |               |
|               |                                     | Admin clicks the list            |                   | Current Users page         |                        |               |
|               | 4.6 Click List Current Users        | current users link               | Left Click        | opens                      |                        |               |
|               |                                     | Admin clicks an account          |                   | The users information of   |                        |               |
|               |                                     | name in the permanent            |                   | the account selected will  |                        |               |
|               | 4.7 Click account name              | users box                        | Left Click        | be displayed               |                        |               |
|               |                                     |                                  |                   | The selected user's        |                        |               |
|               | <b>Click Delete</b>                 | Admin clicks delete in the       |                   | account is removed         |                        |               |
|               | 4.8 (permanent users box)           | permanent users box              | Left Click        | from the database          |                        |               |
|               |                                     | Admin clicks a survey            |                   | The selected survey is     |                        |               |
|               |                                     | name in                          |                   | displayed for the          |                        |               |
|               | 4.9 Click survey name               | the surveys box                  | Left Click        | administrator              |                        |               |
|               |                                     |                                  |                   | The selected survey is     |                        |               |
|               |                                     | Admin clicks delete in the       |                   | removed from the           |                        |               |
|               | 4.10 Click Delete (surveys box)     | surveys box                      | Left Click        | database                   |                        |               |
|               |                                     |                                  |                   | The selected user's        |                        |               |
|               |                                     | Admin clicks ban in the          |                   | account is banned from     |                        |               |
|               | 4.11 Click Ban                      | quality control box              | <b>Left Click</b> | the website                |                        |               |
|               |                                     |                                  |                   | The message selected       |                        |               |
|               |                                     | Admin clicks a message in<br>the |                   | İS<br>opened and displayed |                        |               |
|               | 4.12 Display message                | quality control box              | <b>Left Click</b> | for administrator          |                        |               |
|               |                                     |                                  |                   |                            |                        |               |

Test Number 4 - Administrator Welcome Page

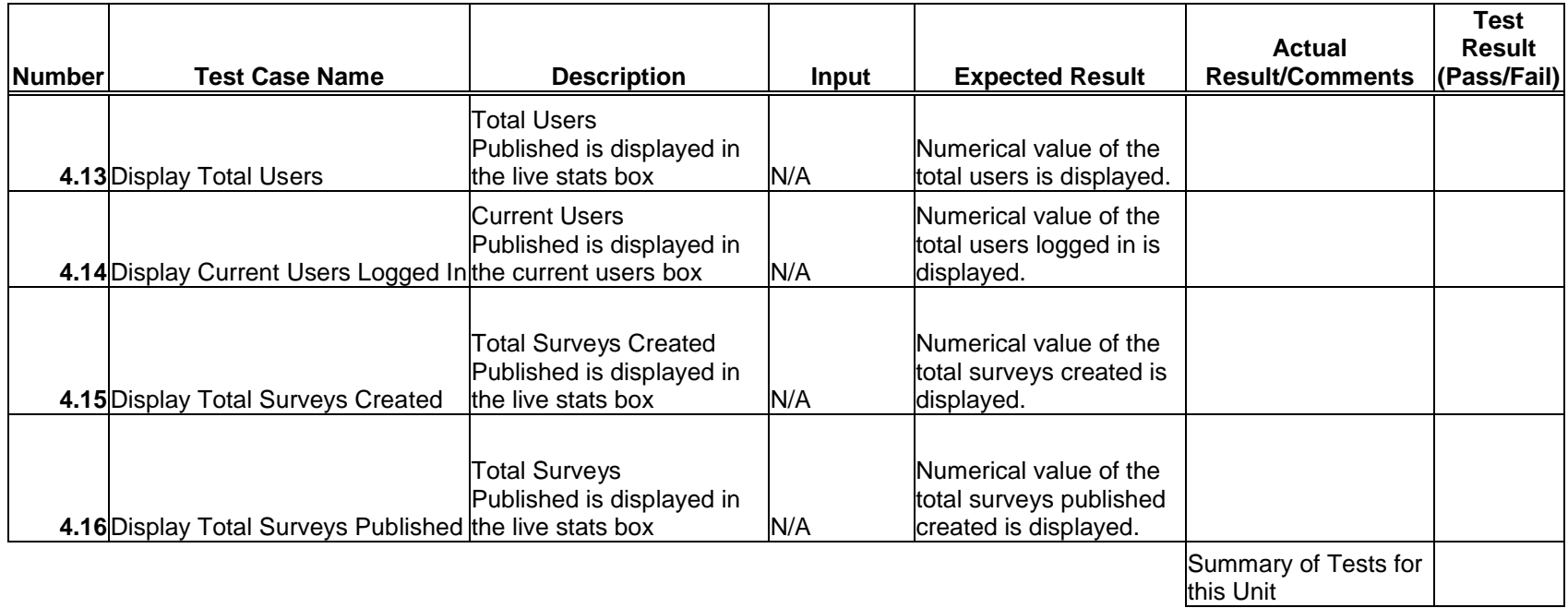

## 3.6: Teacher Welcome Page

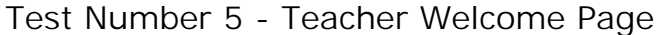

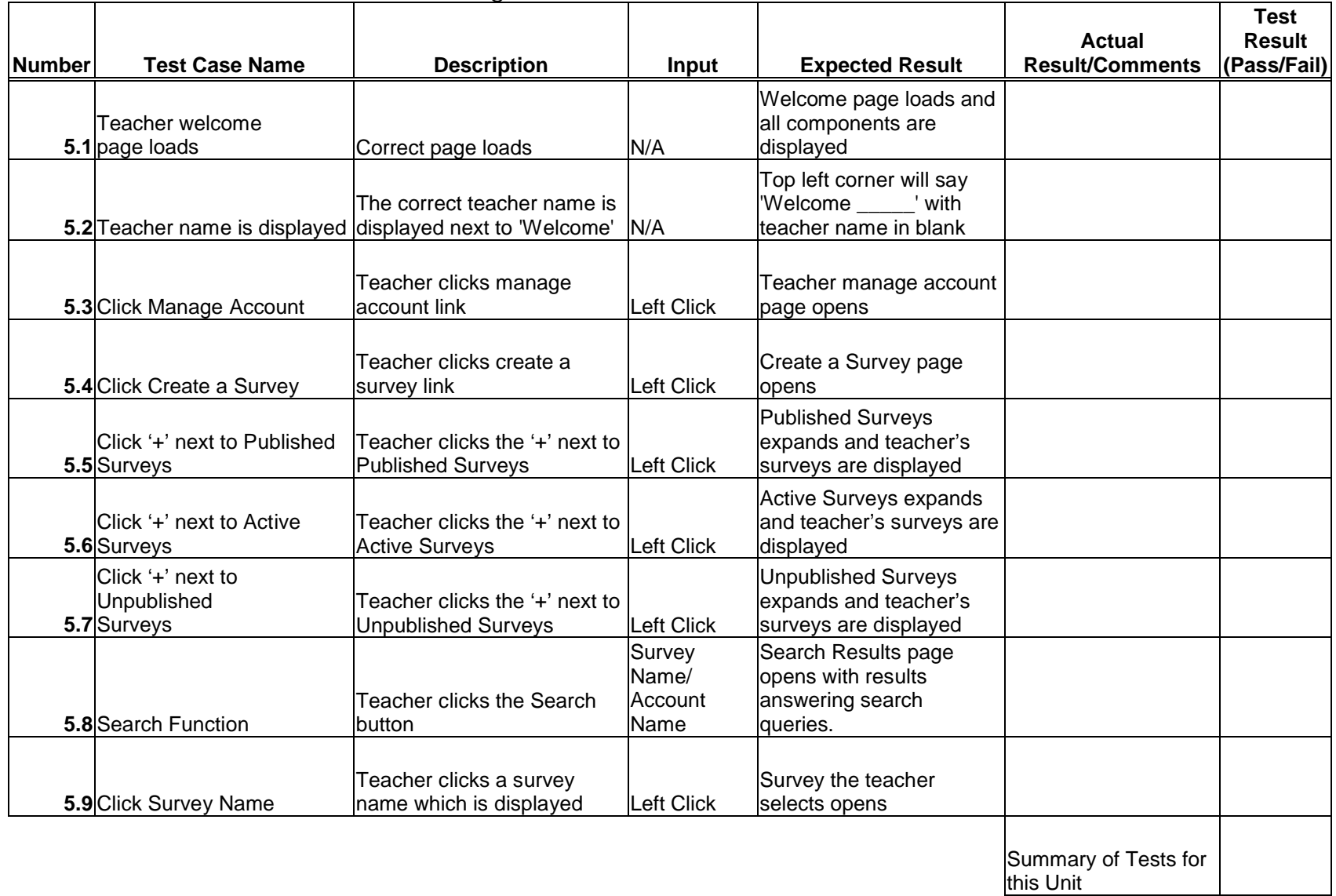

## 3.7: Student Welcome Page

Test Number 6 - Student Welcome Page

|               |                                                           |                                                                     |                                    |                                                                           |                                         | <b>Test</b>                  |
|---------------|-----------------------------------------------------------|---------------------------------------------------------------------|------------------------------------|---------------------------------------------------------------------------|-----------------------------------------|------------------------------|
| <b>Number</b> | <b>Test Case Name</b>                                     | <b>Description</b>                                                  | Input                              | <b>Expected Result</b>                                                    | <b>Actual</b><br><b>Result/Comments</b> | <b>Result</b><br>(Pass/Fail) |
|               | lStudent welcome                                          |                                                                     |                                    | Welcome page loads and<br>all components are                              |                                         |                              |
|               | 6.1 page loads                                            | Correct page loads                                                  | N/A                                | displayed                                                                 |                                         |                              |
|               | 6.2 Student name is displayed                             | The correct student name is<br>displayed next to 'Welcome'          | N/A                                | Top left corner will say<br>'Welcome _____' with<br>student name in blank |                                         |                              |
|               | <b>6.3</b> Click Manage Account                           | Student clicks manage<br>account link                               | <b>Left Click</b>                  | Student Manage Account<br>page opens                                      |                                         |                              |
|               | <b>6.4</b> Click Take a Survey                            | Student clicks Take a Survey<br>link                                | <b>Left Click</b>                  | Take a Survey page<br>opens                                               |                                         |                              |
|               | <b>6.5</b> Click View Public Results                      | Student clicks view public<br>results link                          | Left Click                         | <b>Public Survey Results</b><br>page opens                                |                                         |                              |
|               | Click survey name<br>6.6 (history box)                    | Student clicks a survey<br>name in the history box                  | <b>Left Click</b>                  | The survey selected is<br>displayed to the student                        |                                         |                              |
|               | Click survey name<br>(non-completed surveys<br>$6.7$ box) | Student clicks a survey<br>name in the non-completed<br>surveys box | <b>Left Click</b>                  | The survey selected is<br>displayed to the student                        |                                         |                              |
|               | 6.8 Search Function                                       | Student clicks the Search<br>lbutton                                | Survey<br>Name/<br>Account<br>Name | Search Results page<br>opens with results<br>answering search<br>queries. |                                         |                              |
|               |                                                           |                                                                     |                                    |                                                                           | Summary of Tests for<br>this Unit       |                              |

| <b>Number</b> | <b>Test Case Name</b>                              | <b>Description</b>                                                             | <b>Input</b> | <b>Expected Result</b>                                                                        | <b>Actual</b><br><b>Result/Comments</b> | <b>Test</b><br><b>Result</b><br>(Pass/Fail) |
|---------------|----------------------------------------------------|--------------------------------------------------------------------------------|--------------|-----------------------------------------------------------------------------------------------|-----------------------------------------|---------------------------------------------|
|               | Administrator/Teacher<br>7.1 Management page loads | Correct page loads                                                             | N/A          | Management page loads,<br>all components are<br>displayed                                     |                                         |                                             |
|               | Administrator/Teacher<br>7.2 name is displayed     | The correct admin/teacher<br>name is displayed next to<br>'Welcome'            | N/A          | Left corner says<br>'Welcome ' with<br>admin/teacher name in<br>blank                         |                                         |                                             |
|               | Enter new accepted<br>7.3 username                 | Admin/teacher enters a<br>username that is accepted                            | lUsername    | Admin user name<br>changed, teacher<br>username sent to admin<br>upon submission              |                                         |                                             |
|               | Enter new unaccepted<br>7.4 username               | Admin/teacher enters a<br>username that is taken or<br>inappropriate           | Username     | A proper error message<br>will display explaining the<br>problem with the<br>username         |                                         |                                             |
|               | Enter new accepted<br>7.5 password                 | Admin/teacher enters a<br>password that is accepted                            | Password     | The password is accepted<br>and is compared to the<br>retype                                  |                                         |                                             |
|               | Enter new unaccepted<br>7.6 password               | Admin/teacher enters a<br>password that is unaccepted Password                 |              | A proper error message<br>will display explaining the<br>problem with the<br>password         |                                         |                                             |
|               | Retype new password<br>7.7 correctly               | Admin/teacher retypes<br>password correctly                                    | Password     | Admin password<br>changed, teacher<br>password sent to admin<br>upon submission               |                                         |                                             |
|               | Retype new password<br>7.8 incorrectly             | Admin/teacher retypes<br>password incorrectly                                  | Password     | A proper error message<br>will display explaining the<br>retype does not match                |                                         |                                             |
|               | 7.9 Password strength                              | After user types in password,<br>the strength of that password<br>is displayed | Password     | The strength bar will<br>display weak for an easy<br>to hack password, strong<br>if difficult |                                         |                                             |
|               | 7.10 Secret Question displayed                     | Admin/teacher secret<br>question is displayed to the<br>user                   | N/A          | The selected secret<br>question will be displayed                                             |                                         |                                             |

Test Number 7 - Administrator/Teacher Management Page

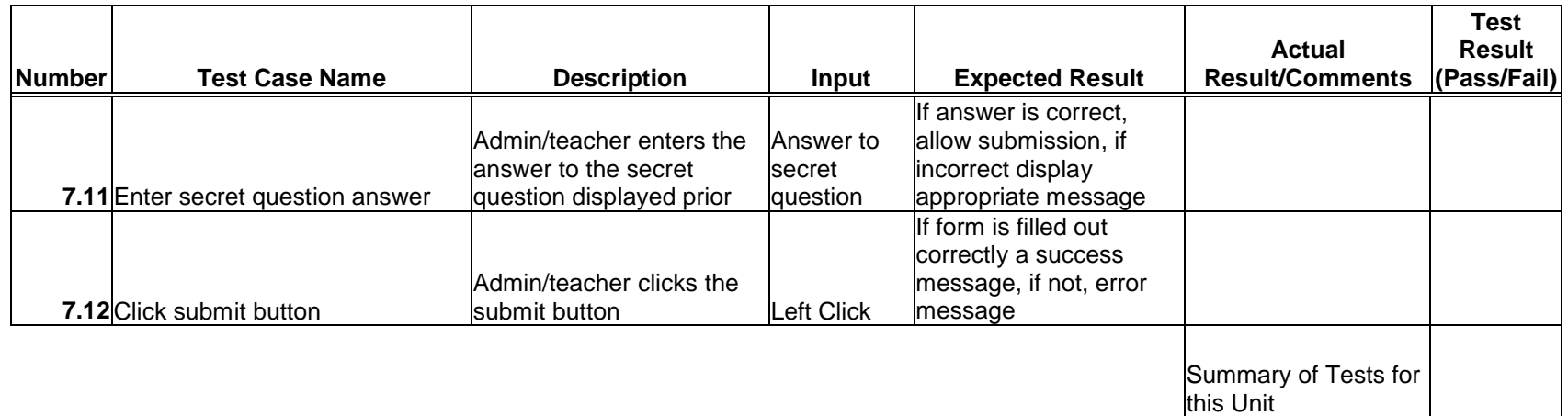

| <b>Number</b> | <b>Test Case Name</b>                               | <b>Description</b>                            | Input                     | <b>Expected Result</b>                                                              | Actual<br><b>Result/Comments</b>  | Test<br>Result<br>(Pass/Fail) |
|---------------|-----------------------------------------------------|-----------------------------------------------|---------------------------|-------------------------------------------------------------------------------------|-----------------------------------|-------------------------------|
|               | Administrator Create User<br>8.1 Account page opens | Correct page loads                            | N/A                       | Create User Account<br>page loads with proper<br>items displayed                    |                                   |                               |
|               | <b>8.2</b> Enter e-mail address                     | lAdministrator enters an e-<br>mail address   | <b>IE-mail</b><br>address | Account info is sent to the<br>lentered e-mail address<br>upon submission           |                                   |                               |
|               | 8.3 Select Account Type                             | lAdministrator selects the<br>type of account |                           | The type of account<br>created is selected based<br>Account type on the type chosen |                                   |                               |
|               | 8.4 Click submit button                             | lAdministrator clicks the<br>lsubmit button   | lLeft Click               | The account information<br>lis sent to the e-mail<br>laddress entered above         |                                   |                               |
|               |                                                     |                                               |                           |                                                                                     | Summary of Tests for<br>this Unit |                               |

Test Number 8 - Administrator Create User Account Page

### 3.10: User Page (Teacher)

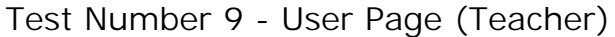

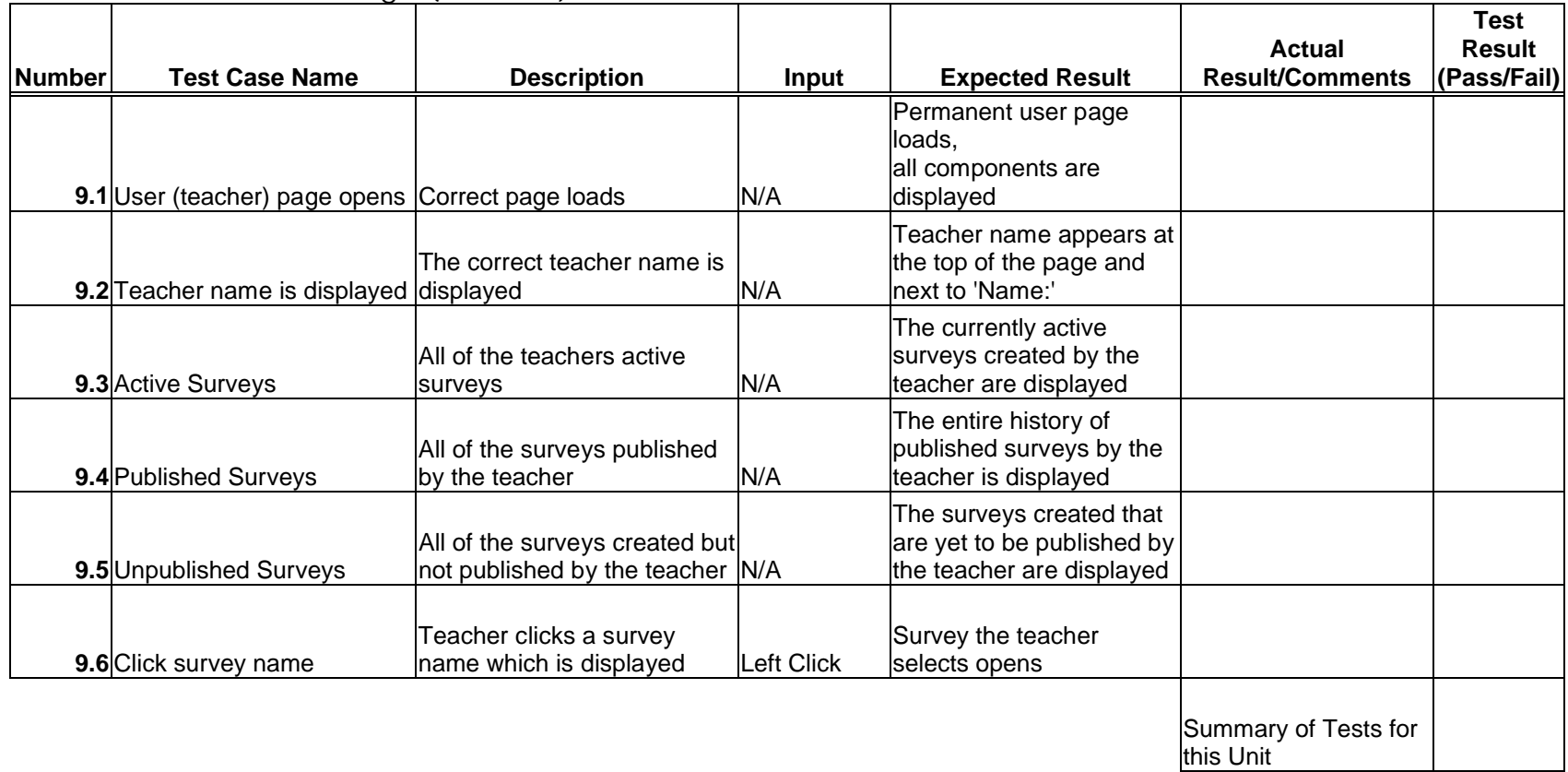

## 3.11: User Page (Student)

Test Number 10 - User Page (Student)

|               |                                                   |                                                                |              |                                                                                        | Actual                            | Test<br><b>Result</b> |
|---------------|---------------------------------------------------|----------------------------------------------------------------|--------------|----------------------------------------------------------------------------------------|-----------------------------------|-----------------------|
| <b>Number</b> | <b>Test Case Name</b>                             | <b>Description</b>                                             | <b>Input</b> | <b>Expected Result</b>                                                                 | <b>Result/Comments</b>            | (Pass/Fail)           |
|               | 10.1 User (student) page opens Correct page loads |                                                                | N/A          | Permanent user page<br>loads,<br>all components are<br>displayed                       |                                   |                       |
|               | 10.2 Teacher name is displayed displayed          | The correct student name is                                    | N/A          | Student name appears at<br>the top of the page                                         |                                   |                       |
|               | <b>Student information</b><br>10.3 displayed      | The correct student<br>information is displayed                | N/A          | All of the students<br>personal information is<br>displayed under 'Student<br>Profile' |                                   |                       |
|               | 10.4 Surveys Taken                                | All of the surveys taken by<br>the student                     | N/A          | The surveys taken by the<br>student are displayed                                      |                                   |                       |
|               | 10.5 Surveys Not Taken                            | All of the surveys still waiting<br>to be taken by the student | N/A          | The surveys assigned to<br>the student which have<br>lnot been taken are<br>displayed  |                                   |                       |
|               | 10.6 Click survey name                            | Student clicks a survey<br>name which is displayed             | Left Click   | Survey the teacher<br>selects opens                                                    |                                   |                       |
|               |                                                   |                                                                |              |                                                                                        | Summary of Tests for<br>this Unit |                       |

## 3.12: List Current Users Page

| <b>Number</b> | <b>Test Case Name</b>                   | <b>Description</b>                                                            | <b>Input</b>    | <b>Expected Result</b>                                                                         | <b>Actual</b><br><b>Result/Comments</b> | <b>Test</b><br>Result<br>(Pass/Fail) |
|---------------|-----------------------------------------|-------------------------------------------------------------------------------|-----------------|------------------------------------------------------------------------------------------------|-----------------------------------------|--------------------------------------|
|               | List Current Users Page<br>$11.1$ opens | Correct page loads                                                            | N/A             | Page loads, all<br>components are<br>displayed                                                 |                                         |                                      |
|               | 11.2 Click letter                       | Administrator clicks a letter<br>next to sort users                           | Left Click      | ist results page opens<br>with accounts begging<br>with letter chosen                          |                                         |                                      |
|               | 11.3 Select account type                | Administrator selects an<br>account type next to Search Account type selected |                 | The following search will<br>narrow down the results<br>to the account type                    |                                         |                                      |
|               | 11.4 Enter search criteria              | Administrator enters an<br>account name to search for                         | Account<br>name | The following search will<br>narrow down the results<br>to the account name<br><b>selected</b> |                                         |                                      |
|               | 11.5 Click Search button                | Administrator clicks the<br>search button                                     | Left Click      | ist results page opens<br>using above search<br>criteria                                       |                                         |                                      |
|               |                                         |                                                                               |                 |                                                                                                | Summary of Tests for<br>this Unit       |                                      |

Test Number 11 - List Current Users Page (Administrator)

## 3.13: List Current Users Results Page

| <b>Number</b> | <b>Test Case Name</b>                                | <b>Description</b>                           | Input | <b>Expected Result</b>                                               | Actual<br><b>Result/Comments</b>  | Test<br>Result<br>(Pass/Fail) |
|---------------|------------------------------------------------------|----------------------------------------------|-------|----------------------------------------------------------------------|-----------------------------------|-------------------------------|
|               | <b>List Current Users Results</b><br>12.1 Page opens | Correct page loads                           | N/A   | Page loads, all<br>components are<br>displayed                       |                                   |                               |
|               | 12.2 Name field                                      | The name column displays<br>properly         | N/A   | List of names which agree<br>with the previous page<br>are displayed |                                   |                               |
|               | 12.3 Account Type field                              | The Account Type column<br>displays properly | N/A   | List of account types are<br>displayed next to the<br>names          |                                   |                               |
|               | 12.4 Click Name                                      | Administrator clicks a Name   Left Click     |       | The information of the<br>Name selected will be<br>displayed         |                                   |                               |
|               |                                                      |                                              |       |                                                                      | Summary of Tests for<br>this Unit |                               |

Test Number 12 - List Current Users Results Page (Administrator)

| <b>Number</b> | <b>Test Case Name</b>                                     | <b>Description</b>                                                                        | Input                              | <b>Expected Result</b>                                                                        | Actual<br><b>Result/Comments</b> | <b>Test</b><br><b>Result</b><br>(Pass/Fail) |
|---------------|-----------------------------------------------------------|-------------------------------------------------------------------------------------------|------------------------------------|-----------------------------------------------------------------------------------------------|----------------------------------|---------------------------------------------|
|               | <b>Teacher Initial Survey</b><br>13.1 Creation Page loads | Correct page loads                                                                        | N/A                                | Creation page loads and<br>all components are<br>displayed                                    |                                  |                                             |
|               |                                                           | The correct teacher name is<br>13.2 Teacher name is displayed displayed next to 'Welcome' | N/A                                | Top left corner will say<br>'Welcome ' with<br>teacher name in blank                          |                                  |                                             |
|               | 13.3 Click Manage Account                                 | Teacher clicks manage<br>account link                                                     | Left Click                         | Teacher manage account<br>page opens                                                          |                                  |                                             |
|               | 13.4 Click Create a Survey                                | Teacher clicks create a<br>survey link                                                    | Left Click                         | Create a Survey page<br>opens                                                                 |                                  |                                             |
|               | 13.5 Enter Survey Topic                                   | Teacher enters the topic of<br>their survey                                               | Survey topic                       | The survey topic is sent to<br>the database upon<br>submission                                |                                  |                                             |
|               | 13.6 Enter Survey Name                                    | Teacher enters the name of<br>their survey                                                | Survey name submission             | The survey name is sent<br>to the database upon                                               |                                  |                                             |
|               | 13.7 Select protection                                    | Teacher selects protected or<br>public                                                    | Left Click                         | If public is selected,<br>survey will be accessed<br>by all, and the opposite if<br>protected |                                  |                                             |
|               | 13.9 Click Submit                                         | Teacher clicks the Submit<br>button                                                       | <b>Left Click</b>                  | The prior information is<br>sent into the database,<br>next survey creation page<br>opens     |                                  |                                             |
|               | 13.10 Search Function                                     | <b>Teacher clicks the Search</b><br>button                                                | Survey<br>Name/<br>Account<br>Name | Search Results page<br>opens with results<br>answering search<br>queries.                     |                                  |                                             |
|               |                                                           |                                                                                           |                                    |                                                                                               | Summary of Tests for             |                                             |

Test Number 13 - Teacher Initial Survey Creation Page

this Unit

#### 3.15: Teacher Survey Creation Page

|               |                                                 |                                                                                           |                                    |                                                                           | Actual                 | <b>Test</b><br><b>Result</b> |
|---------------|-------------------------------------------------|-------------------------------------------------------------------------------------------|------------------------------------|---------------------------------------------------------------------------|------------------------|------------------------------|
| <b>Number</b> | <b>Test Case Name</b>                           | <b>Description</b>                                                                        | <b>Input</b>                       | <b>Expected Result</b>                                                    | <b>Result/Comments</b> | (Pass/Fail)                  |
|               | <b>Teacher Create Survey</b><br>14.1 Page loads | Correct page loads                                                                        | N/A                                | Create Survey page<br>loads, all components are<br>displayed              |                        |                              |
|               |                                                 | The correct teacher name is<br>14.2 Teacher name is displayed displayed next to 'Welcome' | N/A                                | Top left corner will say<br>Welcome _____' with<br>teacher name in blank  |                        |                              |
|               | 14.3 Click Manage Account                       | Teacher clicks manage<br>account link                                                     | <b>Left Click</b>                  | Teacher manage account<br>page opens                                      |                        |                              |
|               | 14.4 Click Create a Survey                      | Teacher clicks create a<br>survey link                                                    | <b>Left Click</b>                  | Create a Survey page<br>lopens                                            |                        |                              |
|               | 14.5 Click question type                        | Teacher selects the question<br>type from the pull down<br>menu                           | <b>Left Click</b>                  | An empty format of the<br>selected question type is<br>displayed          |                        |                              |
|               | <b>14.6</b> Click Submit Question               | After question is created,<br>lteacher clicks submit<br>question                          | <b>Left Click</b>                  | The survey is displayed<br>with created questions                         |                        |                              |
|               | 14.7 Click Publish Survey                       | Teacher clicks the publish<br>survey button when<br>complete                              | <b>Left Click</b>                  | Survey is published to the<br>website and is displayed<br>to the teacher  |                        |                              |
|               | 14.9 Click Edit Survey                          | Teacher clicks the edit<br>survey button                                                  | <b>Left Click</b>                  | The Edit Survey page<br>opens                                             |                        |                              |
|               | 14.10 Search Function                           | Teacher clicks the Search<br>button                                                       | Survey<br>Name/<br>Account<br>Name | Search Results page<br>opens with results<br>answering search<br>queries. |                        |                              |
|               |                                                 |                                                                                           |                                    |                                                                           |                        |                              |

Test Number 14 - Teacher Create Survey Page

Summary of Tests for this Unit

## 3.16: Teacher Edit Survey Page

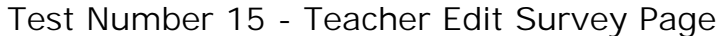

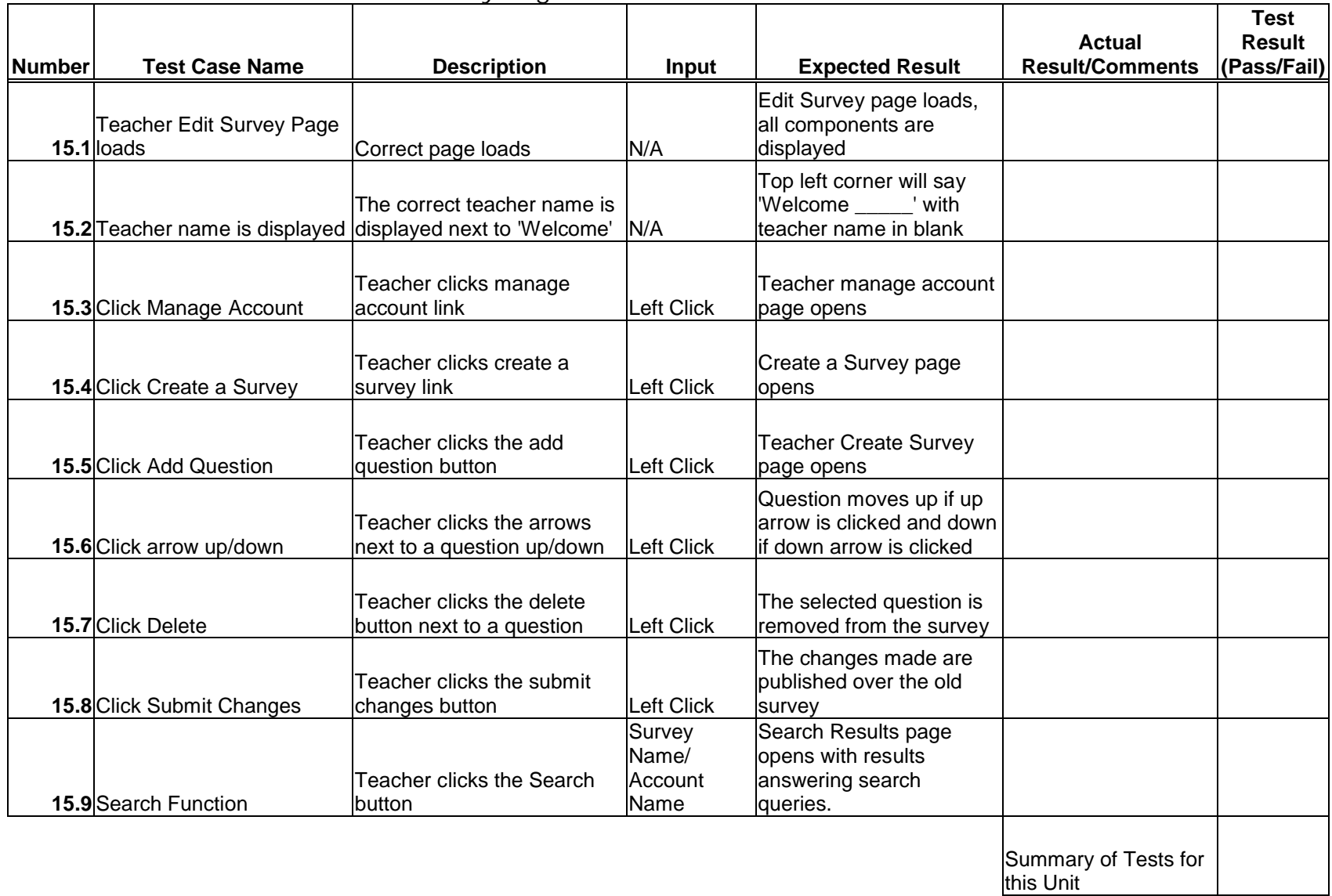

|               |                                         |                                                                                |                                 |                                                                                               |                                         | <b>Test</b>           |
|---------------|-----------------------------------------|--------------------------------------------------------------------------------|---------------------------------|-----------------------------------------------------------------------------------------------|-----------------------------------------|-----------------------|
| <b>Number</b> | <b>Test Case Name</b>                   | <b>Description</b>                                                             | Input                           | <b>Expected Result</b>                                                                        | <b>Actual</b><br><b>Result/Comments</b> | Result<br>(Pass/Fail) |
|               |                                         |                                                                                |                                 |                                                                                               |                                         |                       |
|               | <b>Student Account</b><br>Management    |                                                                                |                                 | <b>Account Management</b><br>page loads with proper                                           |                                         |                       |
|               | 16.1 page loads                         | Correct page loads                                                             | N/A                             | items displayed                                                                               |                                         |                       |
|               |                                         |                                                                                |                                 | The name is accepted                                                                          |                                         |                       |
|               | Enter new accepted                      | Student enters a username                                                      |                                 | and it will be sent to the                                                                    |                                         |                       |
|               | 16.2username                            | that is accepted                                                               | Username                        | admin upon submission                                                                         |                                         |                       |
|               | Enter new unaccepted                    | Student enters a username                                                      |                                 | A proper error message<br>will display explaining the<br>problem with the                     |                                         |                       |
|               | 16.3username                            | that is taken or inappropriate                                                 | <b>Username</b>                 | username                                                                                      |                                         |                       |
|               | Enter new accepted<br>16.4 password     | Student enters a password<br>that is accepted                                  | Password                        | The password is<br>accepted and is<br>compared to the retype                                  |                                         |                       |
|               | Enter new unaccepted<br>16.5 password   | Student enters a password<br>that is unaccepted                                | Password                        | A proper error message<br>will display explaining the<br>problem with the<br>password         |                                         |                       |
|               | Retype new password<br>16.6 correctly   | Student retypes password<br>correctly                                          | Password                        | Password is accepted<br>and paired with<br>username, sent to admin<br>upon submission         |                                         |                       |
|               | Retype new password<br>16.7 incorrectly | Student retypes password<br>incorrectly                                        | Password                        | A proper error message<br>will display explaining the<br>retype does not match                |                                         |                       |
|               | 16.8 Password strength                  | After user types in password,<br>the strength of that password<br>is displayed | Password                        | The strength bar will<br>display weak for an easy<br>to hack password, strong<br>if difficult |                                         |                       |
|               | <b>16.9</b> Secret Question             | Student's secret question is<br>displayed                                      | N/A                             | The secret question<br>chosen during account<br>creation is displayed                         |                                         |                       |
|               | Enter secret question<br>16.10 answer   | Student enters an answer to<br>the secret question selected<br>prior           | Answer to<br>secret<br>question | If correct, account<br>changes sent to admin<br>upon submission, error if<br>wrong            |                                         |                       |

Test Number 16 - Student Account Management Page

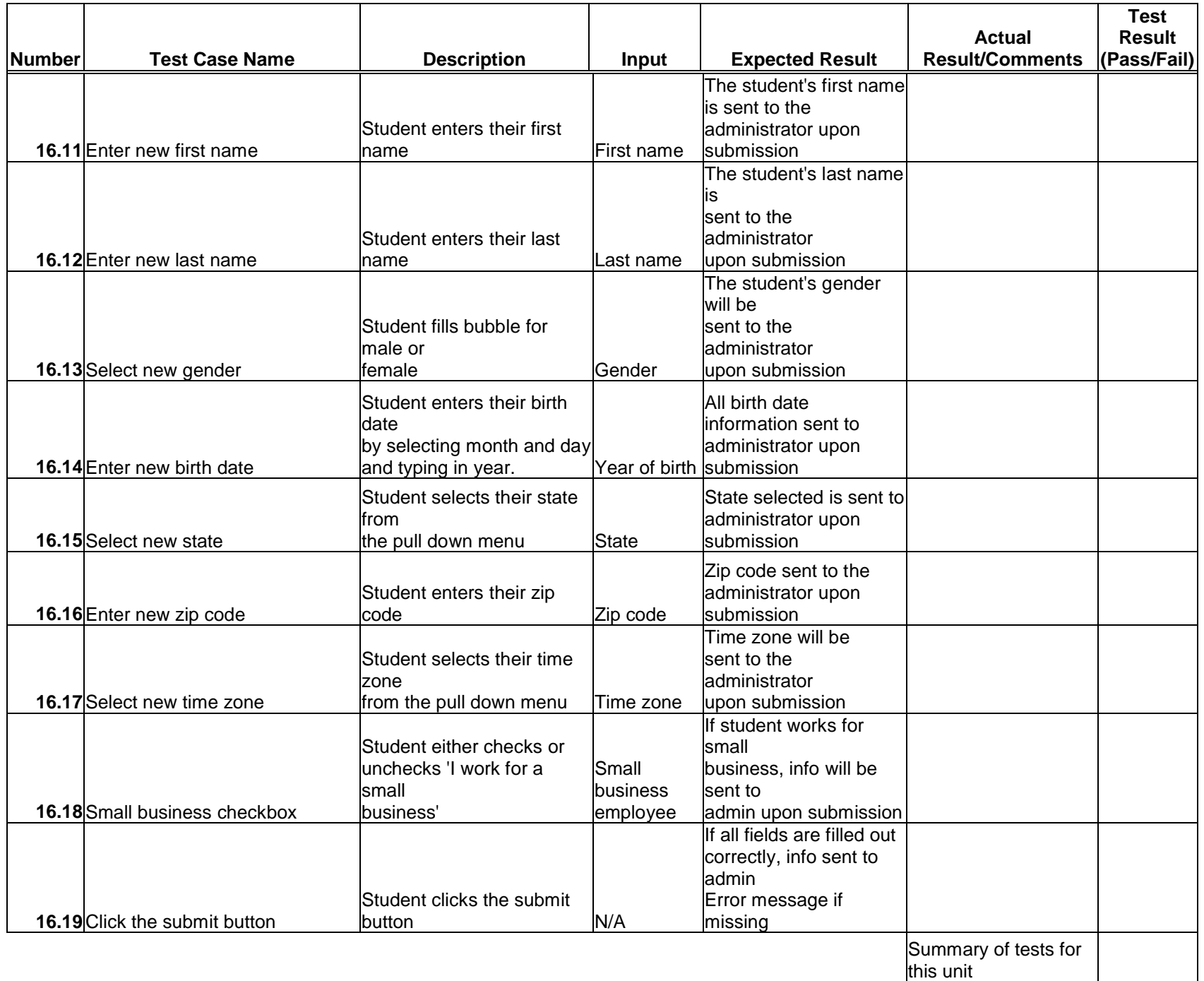

|        |                                               |                                                                                           |                                    |                                                                                               | Actual                            | <b>Test</b><br><b>Result</b> |
|--------|-----------------------------------------------|-------------------------------------------------------------------------------------------|------------------------------------|-----------------------------------------------------------------------------------------------|-----------------------------------|------------------------------|
| Number | <b>Test Case Name</b>                         | <b>Description</b>                                                                        | Input                              | <b>Expected Result</b>                                                                        | <b>Result/Comments</b>            | (Pass/Fail)                  |
|        |                                               |                                                                                           |                                    | Take Survey page loads,<br>all components are                                                 |                                   |                              |
|        | <b>Student Take Survey</b><br>17.1 page loads | Correct page loads                                                                        | N/A                                | displayed                                                                                     |                                   |                              |
|        |                                               | The correct student name is<br>17.2 Student name is displayed displayed next to 'Welcome' | N/A                                | Top left corner will say<br>'Welcome _____' with<br>student name in blank                     |                                   |                              |
|        | 17.3 Click Manage Account                     | Student clicks manage<br>account link                                                     | Left Click                         | <b>Student Manage Account</b><br>page opens                                                   |                                   |                              |
|        | 17.4 Click Take a Survey                      | Student clicks Take a Survey<br>link                                                      | <b>Left Click</b>                  | Take a Survey page<br>opens                                                                   |                                   |                              |
|        | 17.6 Answer question                          | Student answers a question Answer                                                         |                                    | The answer to the<br>question is stored in the<br>database upon<br>submission                 |                                   |                              |
|        | <b>17.7 Click Save Answers</b>                | Student clicks the save<br>answers button                                                 | <b>Left Click</b>                  | Answers are saved,<br>student may return back<br>and complete the survey<br>llater            |                                   |                              |
|        | 17.8 Click Submit Survey                      | Student clicks the submit<br>survey button                                                | <b>Left Click</b>                  | The survey results are<br>shown if all fields are<br>filled, error message if<br>empty fields |                                   |                              |
|        | 17.9 Search Function                          | Student clicks the Search<br>button                                                       | Survey<br>Name/<br>Account<br>Name | Search Results page<br>opens with results<br>answering search<br>queries.                     |                                   |                              |
|        |                                               |                                                                                           |                                    |                                                                                               | Summary of Tests for<br>this Unit |                              |

Test Number 17 - Student Take Survey Page

## 3.19: Search Results Page

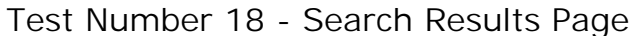

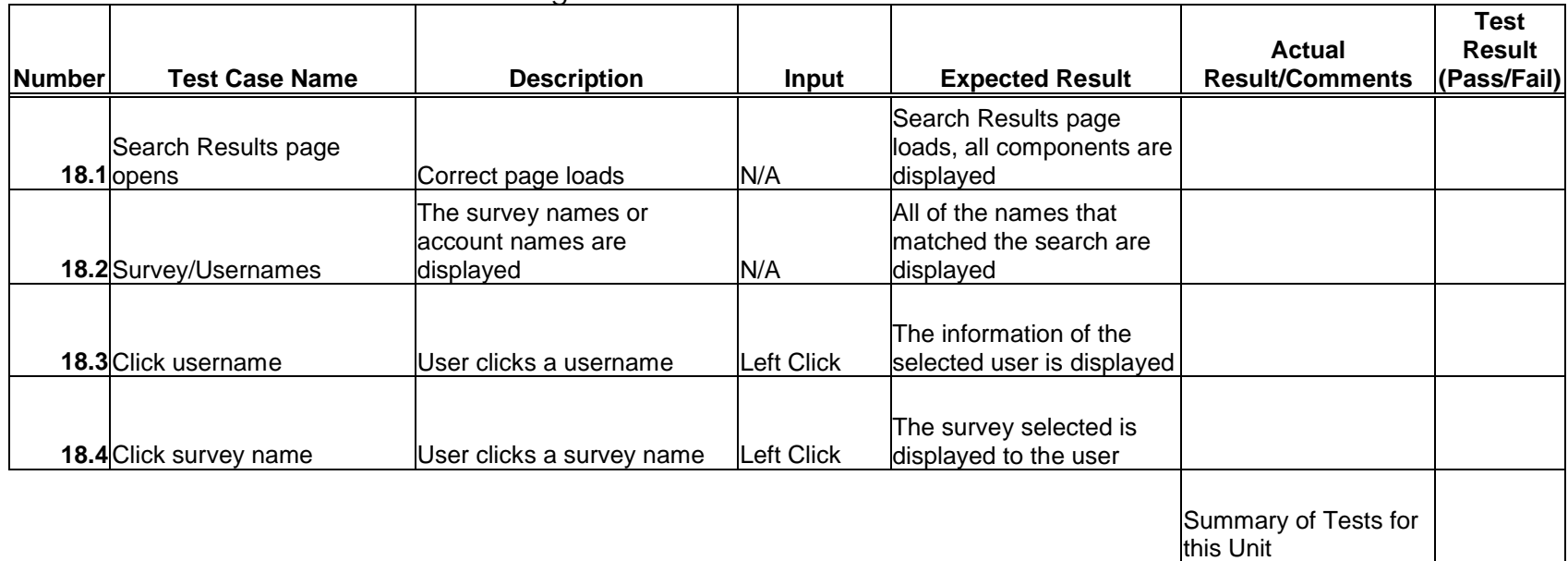

#### **Section 4: Integration/Regression Test**

#### 4.1: Explanation & Integrated Units

The International Online Survey is being created on the foundation of already produced modules, the integration and regression tests conducted for this project will consist mostly of user created instances.

In the event that a unit does not pass the following tests, that unit will be fixed, and then that unit along with all related units will be re-evaluated for accuracy. In the event that one unit passes and the other does not pass, both units will need to be evaluated in order to determine where and why the error occurred. In that event, depending on the circumstances in which the error occurred, all affected units may need to be retested.

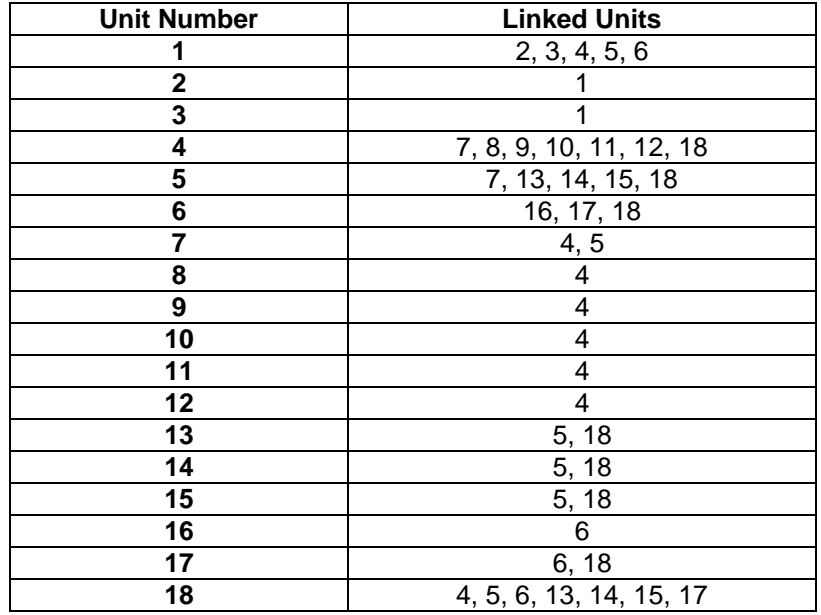

Examples of Integration Tests:

- If the user does not provide valid login information, they do not have access to the rest of the program or information in the database.
- If a Teacher logs in, they are not able to see or access the Account Creation Page.
- If a Teacher or Administrator selects Manage Account, the proper account management page will load.